## **tutwifi 再接続⼿順 ‒ iOS 編**

豊橋技術科学⼤学 情報メディア基盤センター

この文書では、iOS でパスワード変更後、tutwifi に再接続するための手順を説明します。

## **設定⼿順**

- 1. ホーム画面で「設定」アイコンをタップします。
- 2. 「Wi-Fi」をタップし、「ネットワークを選択」から tutwifi をタップします。

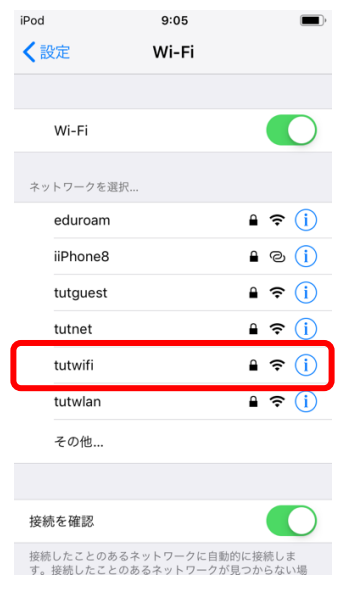

3. 「このネットワーク設定を削除」をタップして、tutwifi の設定を削除します。

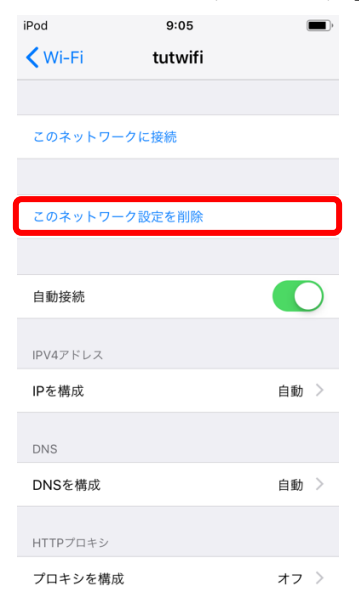

4. 「解除」をタップします。

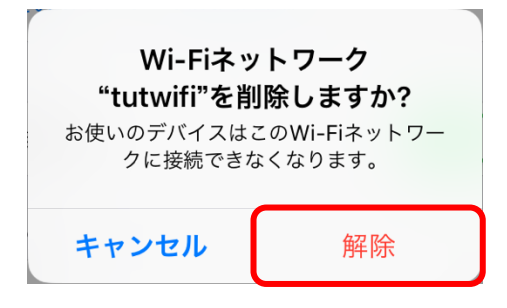

- 5. 「Wi-Fi」画⾯の「ネットワークを選択」から「tutwifi」をタップします。
- 6. ユーザ認証画面が表示されますので、情報メディア基盤センターのアカウントとパスワー ドを⼊⼒し、「接続」をタップします。

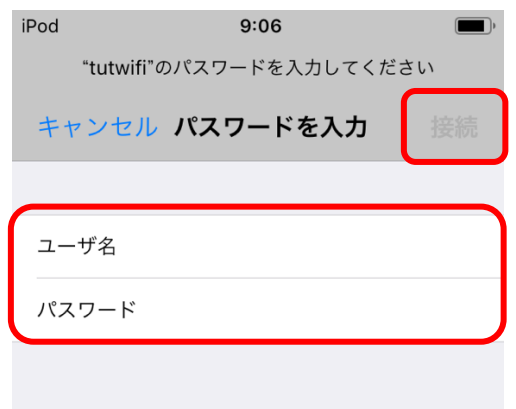

7. サーバ証明書が表示され、信頼するかどうかの確認を求められるので、 "radius.edu.tut.ac.jp"というサーバの証明書が表⽰されている事を確認し、「信頼」をタッ プします。

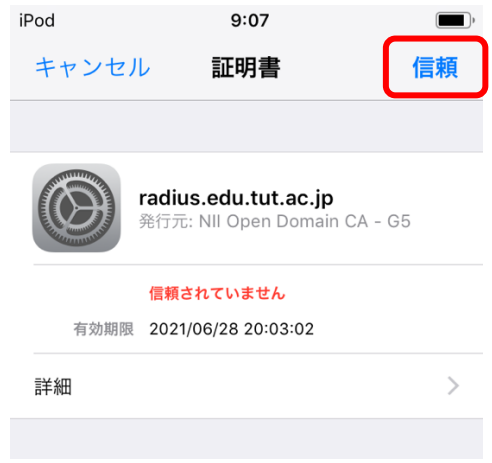

8. ユーザ認証に成功すると tutwifi に接続されます。

以上で再接続手順は完了です。